## KS 系列与 FL Studio 连接

该系列包含 KS25A , KS25B, KS 49A , KS 49B, KS61A, KS61B

- 1、先用 MIDI 设备自带的 USB 线插上电脑和 MIDI 设备。
- 2、打开 FL Studio 软件。
- 3、选择 选项—MIDI 设置, 如图:

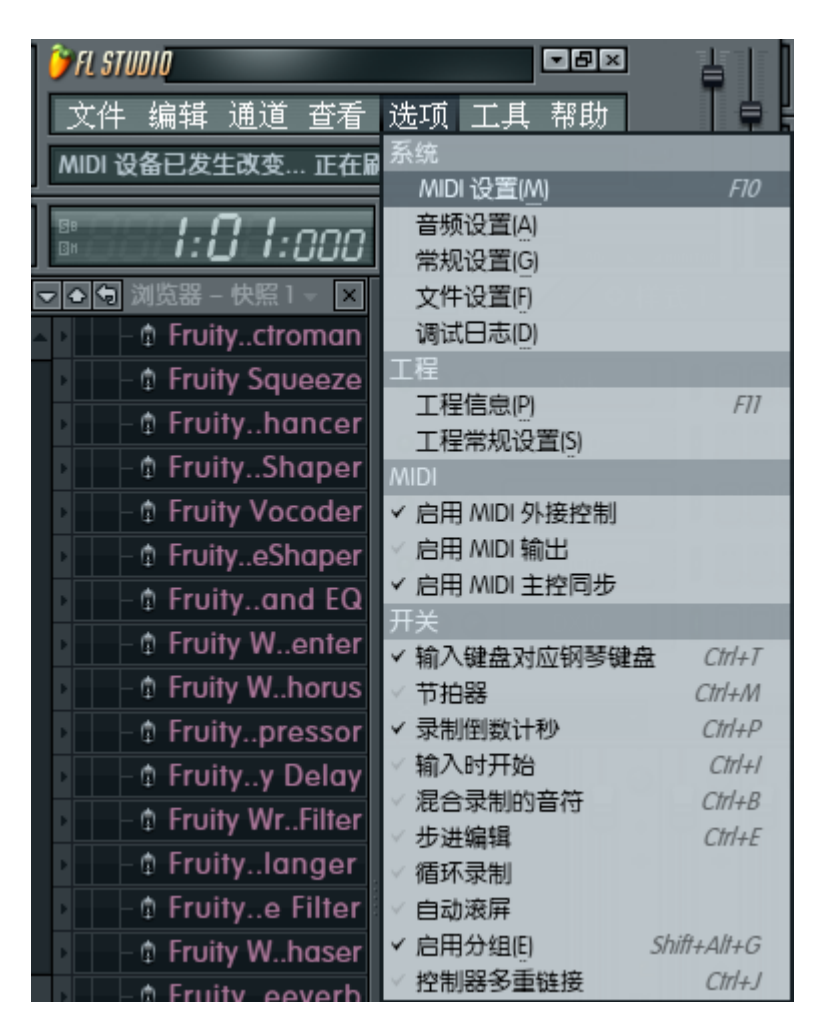

4、然后在弹出来的对话框里,选择如下图:

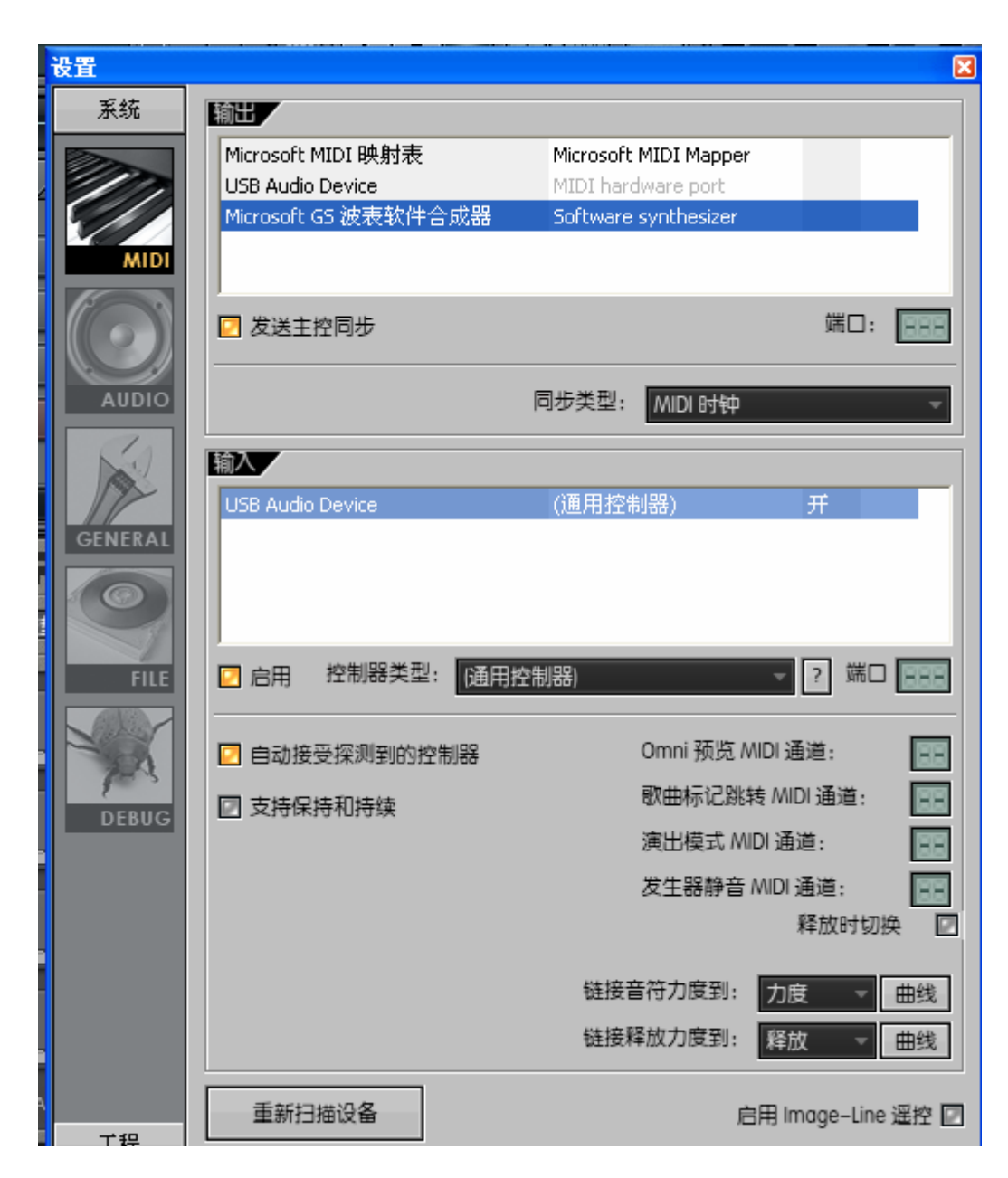

- (1) 输出项选择 Microsoft GS 波表软件合成器
- (2)发送主控同步打勾
- (3)输入项选择 USB Audio Device
- (4) 启用打勾
- 5.选择"通道"—"添加"—"FL KEYS"调出 MIDI 键盘界面.

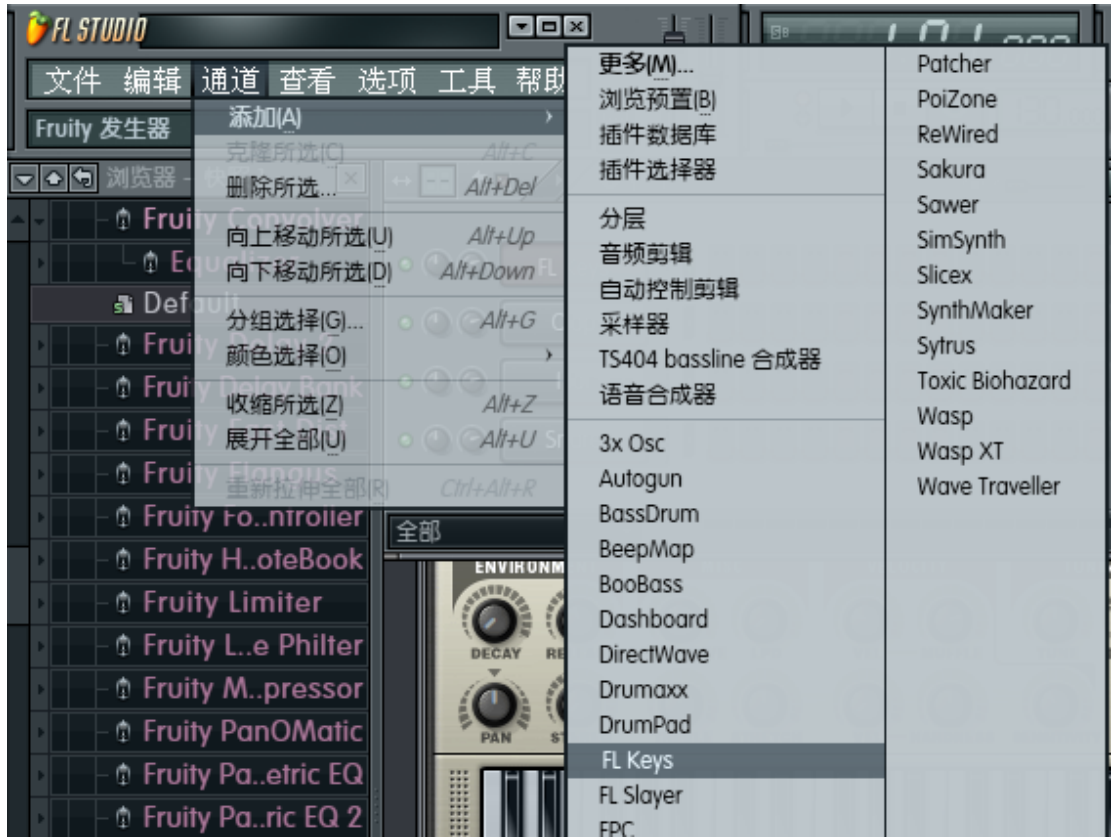

6.匹配旋钮和滑轮

(1).打开混响器主控面板

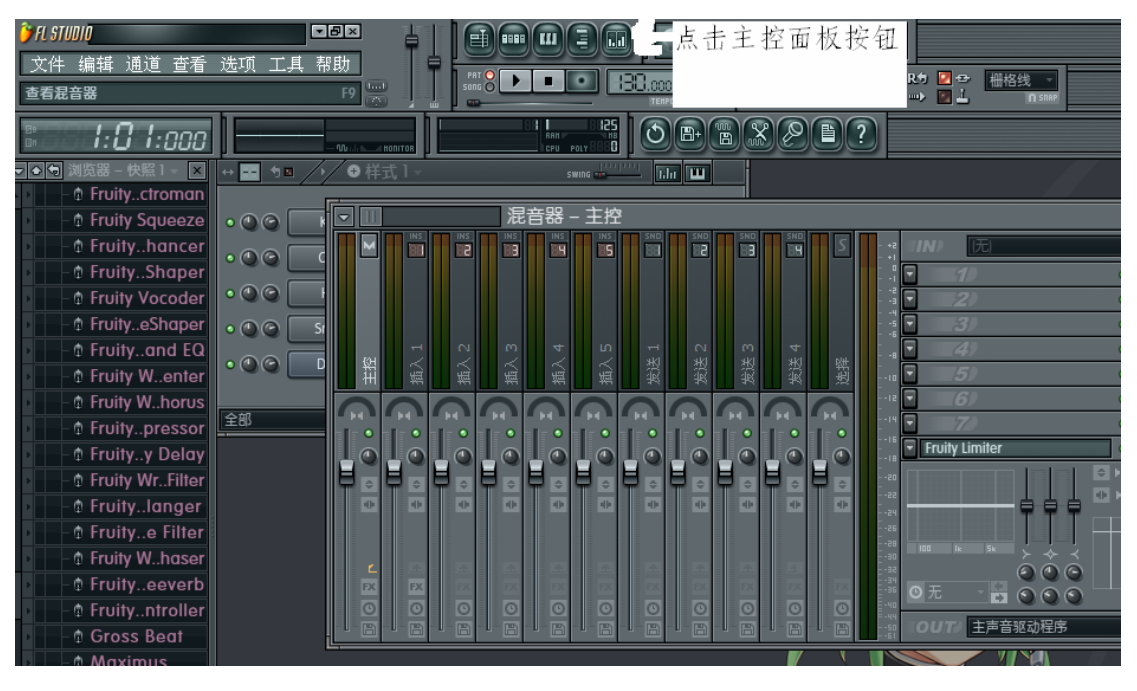

<sup>(</sup>2).旋钮和 MIDI 设备的匹配,在混响器---主控上,把光标放

在所要设置的旋钮上,然后点击鼠标右键,选择连接到控制器。

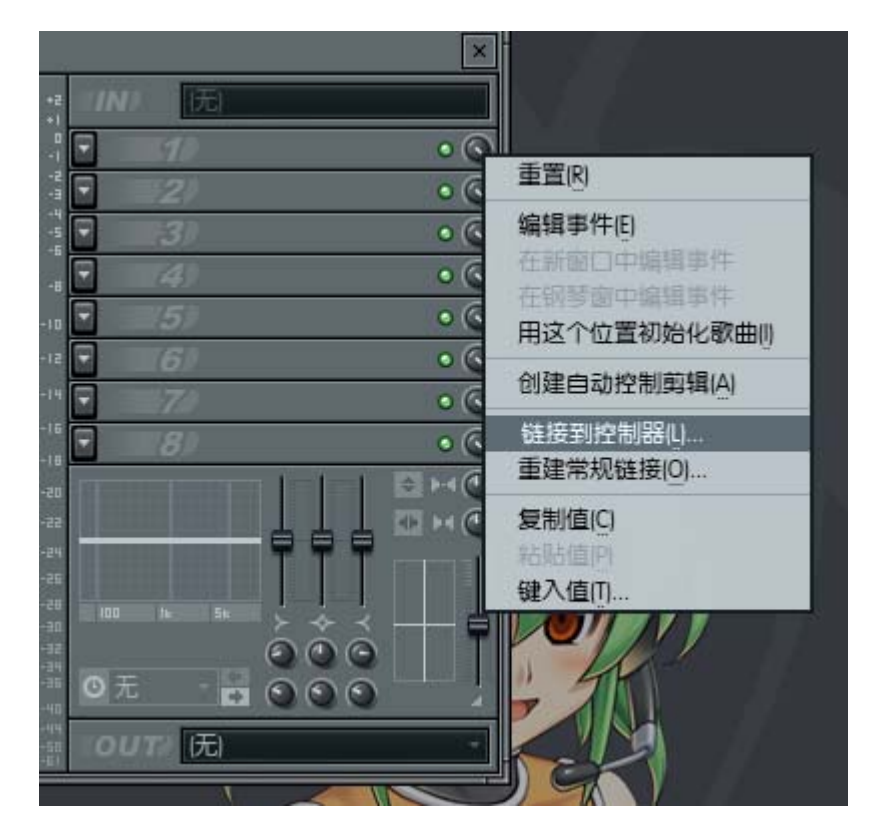

这个时候你转动一下你想要匹配的旋钮就可以了。

(3).PITCH 和 MIDI 设备的匹配,点击"通道设置"里的功能选项

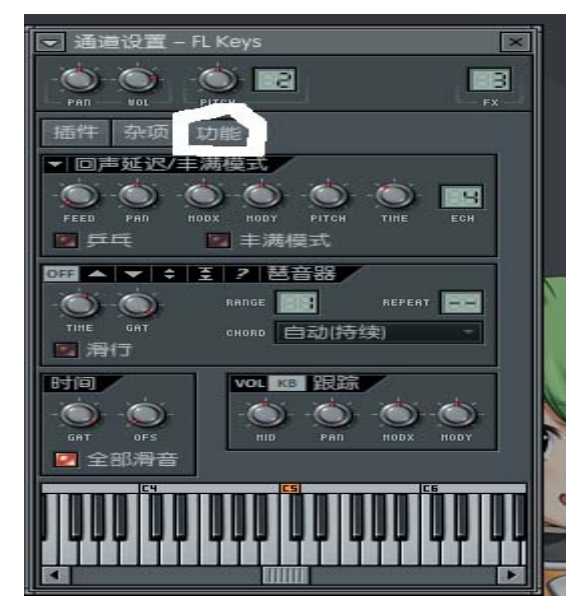

把光标放在"PITCH"旋钮上,然后点击鼠标右键,选择连接到 控制器。

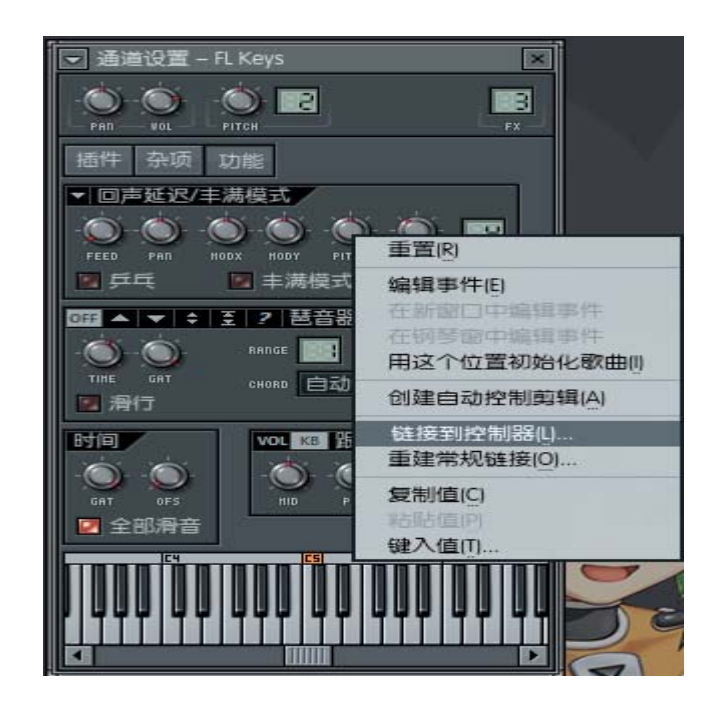

这个时候你按一下动一下 MIDI 设备上的 PITCH 就可以了。

(4). MOD 的匹配, 把光标放在 MODY 旋钮上, 然后点击鼠标 右键, 选择连接到控制器

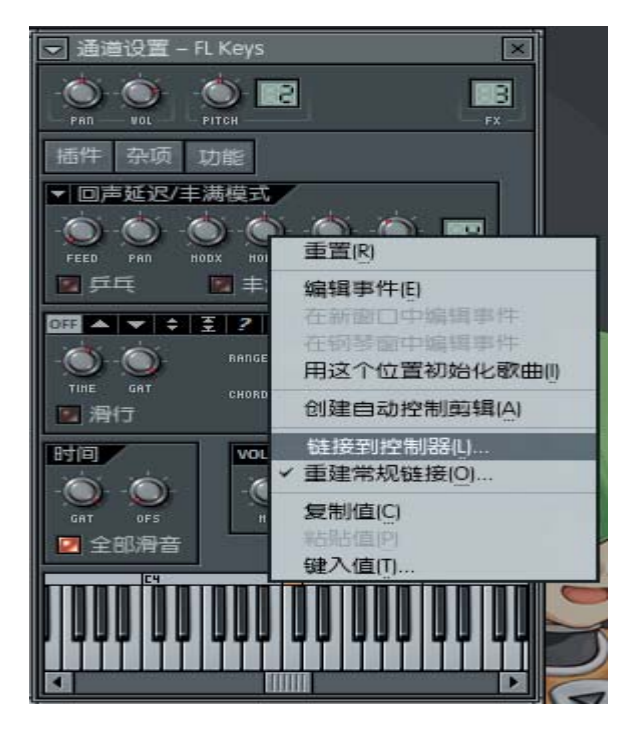

这个时候你按一下 MIDI 设备上的 MOD 滑轮, 就可以了。

## **FL Studio 11** 汉化版下载

http://www.newasp.net/soft/92294.html